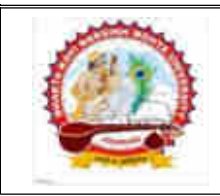

ભક્તકવિ નરસિંહ મહેતા યુનિવર્સિટી ગવર્નમેન્ટ પોલીટેકનીક કેમ્પસ, ભક્તકવિ નરસિંહ મહેતા યુનિવર્સિટી રોડ, ખડીયા. જુનાગઢ. ગુજરાત(ભારત) ફો.(ઓ) : ૦૨૮૫–૨૬૮૧૪૦૦ Website : http://www.bknmu.edu.in Email. : cebknmu@gmail.com

પરીપત્ર $:$ 

વિષય : LL.B. સેમ. ૬ પરીક્ષાના પરીણામ જાહેર કરવા બાબત.

ભક્તકવિ નરસિંહ મહેતા યુનિવર્સિટી સંલગ્ન સર્વે સંબંધીત કોલેજોના આચાર્યશ્રીઓ, માન્ય સંસ્થાઓના વડાઓ તથા પ્રોફેસર ઇન્ચાર્જશ્રીઓ<mark>ને જણાવવામાં આવે છે કે અત્રેની યુન</mark>િવર્સિટી દ્વારા જુલાઇ-૨૦૨૧ દરમ્યાન લેવાયેલ LL.B. સેમેસ્ટર ૬ પરીક્ષાના પરીણામ યુનિવર્સિટીની વેબસાઇટ http://bknmu.gipl.net પર Student Online Result પર જઇન<mark>ે વિદ્યાર્થીઓએ</mark> પોતાના સીટ નંબર અને SPU ID <mark>એન્ટર કરી</mark> માર્કશીટની સોફ્ટકોપી ડાઉનલોડ કરીને તેની પિન્ટ કા<mark>ઢી પ</mark>ોતાની પાસે રાખવી.

જે વિદ્યા<mark>ર્થી</mark>ઓ યુ.જી./પી.જી<mark>. માં પુ</mark>ન:મુલ્<mark>યાંક</mark>ન (વધુમાં વધુ બે વિષય) કરાવવ<mark>ા માં</mark>ગતા હોય તેવા વિદ્યાર્થીઓએ તા.૩૧/૦૭/૨૦૨૧ થી તા.૦૫/૦૮/૨૦૨૧ સુધીમાં યુ<mark>નિવર્સિટીની</mark> વેબસાઇટ http://bknmu.gipl.net પર પોતાના યુઝ<mark>ર આઇ.ડી</mark>. તેમજ પાસવર્ડ એન્ટર <mark>કરી રી</mark>એસેસમેન્ટ <mark>ફોર્મ ભરવાનું</mark> રહેશે. વિદ્યાર્થીએ યુઝર આઇ.ડી તરીકે પોતાના SPU ID એેન્ટર કરવાના રહેશે તેમજ <mark>રીએ</mark>સેસમેન્ટ ફોર્મ ભર્<mark>યા બાદ ઓ</mark>નલાઇન પેમેન્ટ ક<mark>રવાનું રહે</mark>શે.

જે <mark>વિદ્યાર્</mark>થીઓના <mark>પરી</mark>ણામ<mark>માં − (ડેસ) અથ</mark>વા ગેરહાજર, વિષયમાં ફેરફાર હોય તેમજ અ<mark>ન્ય ક્વે</mark>રી હોય તેવા વિદ્યાર્થીઓ<mark>ના પરીણામમાં સુધારો</mark> કરવા માટ<mark>ે જે તે</mark> કોલેજ દ્વારા કોલેજનાં લેટરપેડ સાથે વિદ્યાર્થીએ <mark>જે પરીક્ષા</mark> આપેલી છે તેના જરૂ<mark>રી ડોક્</mark>યુમેન્ટ સાથ<mark>ે યુનિવર્સિ</mark>ટીના પરીક્ષા વિભાગને તા.oપ/o૮/૨o૨૧ સુધીમાં (પરી<mark>ણામની હ્રાર્ડકોપી ની</mark> <mark>પ્રતિક્ષા કર્યા વગર)</mark> અરજી સા<mark>થે જ</mark>મા કરાવવાના રહેશે. સમયમર્યાદા બાદ આવનાર અરજીઓ <mark>ધ્યાને લેવા</mark>માં આવશે નહી જેની નોંધ લેવી.

નોંધઃ ઉપરોક્ત કામગીરી માટે નોવેલ કોરોના વાઇરસ COVID-19 અંગે સરકારશ્રી દ્વારા આપવામાં આવેલ માર્ગદર્શિકાનું યુસ્તપણે પાલન કરવાનું રહેશે. કર્મચારીઓ તેમજ વિદ્યાર્થીઓએ માસ્ક પહેરી (ફેસ કવર) તેમજ સામાજિક અંતર જાળવી ઉપરોક્ત કામગીરી કરવાની રહેશે.

બીડાણ : વિદ્યાર્થીઓએ રીએસેસમેન્ટ ફોર્મ ઓનલાઇન ભરવા અંગેની માર્ગદર્શીકા

AHBapoclea

|| तमसो मा ज्योतिर्लय || परीक्षा प्रवेश स्थाप ક્રમાંક ⁄ બીકેએનએમચુ ⁄ પ<mark>રીક્ષા ⁄ ૧૩૦૩ ⁄</mark> ૨૦૨૧ ભક્તકવિ નરસિંહ મહેતા યુનિવર્સિટી, ગવર્નમેન્ટ પોલીટેકનીક કેમ્પસ, ભક્તકવિ નરસિંહ મહેતા યુનિવર્સિટી રોડ, ખડીયા, જૂનાગઢ-362263 તા.૩૦/૦૭/૨૦૨૧ પ્રતિ,

ભક્તકવિ નરસિંહ મહેતા યુનિવર્સિટી સંલગ્ન તમામ કોલેજોના આચાર્યશ્રીઓ, માન્ય સંસ્થાઓના વડાઓ તથા વિદ્યાર્થી ભાઇઓ તથા બહેનો તરક...

નકલ રવાના જાણ તથા યોગ્ય કાર્યવાઠી અર્થે:-

(1) આઈ.ટી. સેલ જરૂરી કાર્યવાહી અર્થે અને વેબસાઈટ પર પ્રસિધ્ધ થવા અર્થે.

## વિદ્યાર્થીઓએ રીએસેસમેન્ટ ફોર્મ ઓનલાઇન ભરવા અંગેની માર્ગદર્શીકા

- 1) સૌપ્રથમ વિદ્યાર્થીઓએ યુનિવર્સિટીની વેબસાઇટ http://bknmu.gipl.net પર પોતાના યુઝર આઇ.ડી.(SPUID) તેમજ પાસવર્ડ એન્ટર કરવાનાં રહેશે. (જે વિદ્યાર્થીઓ પાસે પાસવર્ડ ના હોય તેમણે કોલેજમાંથી પાસવર્ડ મેળવી લેવાના રહશે.) °
- 2) વિદ્યાર્થીઓએ પોતાના મોબાઇલ તેમજ કોમ્પ્યુટર ના વેબ બ્રાઉઝરના સેટીંગમાં જઇ POP-UP Block ને Allow કરવું.
- 3) ત્યારબાદ User's Desk મેનુ <mark>માં Reassessment પર ક્લીક ક</mark>રવાનું રહેશે.
- 4) ત્યારબાદ વિદ્યાર્થીએ <mark>પોતાની પ</mark>રીક્ષા પસંદ કરી બેઠક નંબર એન્ટર કરી View બટન પર ક્લીક કરતા પોતે પસંદ કરેલ વિષય તેમજ માર્<mark>ક્સ</mark> દર્શાવેલ હશે જેમાં વિદ્યાર્થી જે વિષયમાં રીએસેસમેન્ટ કરાવવા ઇચ્છતો હોય તે વિષય ની <mark>સામે ટીકમા</mark>ર્ક કરવાનું રહેશે. (વધુમાં વધુ બે વિષય).
- 5) ત્યારબાદ <mark>વિદ્યાર્થીએ</mark> પોતાન<mark>ી બેંક ખા</mark>તાની <mark>વિગત જેવી કે નામ, ખાતા નંબર, બેંકનું ના</mark>મ, બેંકની શાખાનું નામ <mark>તેમજ IFS</mark>C કોડ એન્ટર કરવાનો રહેશે.
- 6) ઉપર મુજબની તમામ વિગત ભરી Save કર્યા બાદ Payment Options પર ક્લીક <mark>કરી (૧)</mark> Credit/Debit Cards (૨) Net Banking (3) QR Code Scan and Pay <mark>એમ ત્રણ</mark> વિકલ્પમાંથી ગમે તે વિકલ્પ દ્વારા ફી ની ચુ<mark>ક્રવણી ક</mark>રી શકા<mark>શે.</mark> અન્<mark>ય કો</mark>ઇપણ પ્રુ<mark>કારનાં</mark> માધ્યમ દ્રારા ફ્રી સ્વીકારવામાં આવશે નહી. <mark>સફળતા</mark>પૂર્વક ફ્રી ની <mark>ચૂકવણી થ</mark>યા બા<mark>દ Reassessment Challan</mark> ની સોફ્ટકોપી ડાઉનલોડ કરીને તેની પ્રિન્<mark>ટ કાઢી પો</mark>તાની પાસે રાખવી.
- 7) જો <mark>વિદ્યાર્થી</mark>ઓને સ<mark>ફળતા</mark>પૂર્વક ફ્રી ની ચૂકવણી બાદ પણ Reassessment Challan <mark>ન બતાવતા</mark> હોય તો તેવ<mark>ા વિદ્યાર્</mark>થીઓએ ફરી વખત Payment ના કરવુ તેમજ ૨૪ કલાક (1 દિવસ) સુ<mark>ધી રાહ જો</mark>વી. 1 દિવસ બાદ ફરી <mark>પોતાનુ રીએસેસમેન્ટ ફોર્મ ચાલુ કરવુ તે સમયે પણ Reassessment Challan ન</mark> બતાવે તો તેવા વિદ્યાર્થીઓએ યુનિવર્સિટીના મેઇલ આઇ.ડી. exambknmu@gmail.com પર Mail કરવો (Mail કરતી વખતે વિદ્યાર્થીઓએ પોતાનો SPUID, પોતાનુ પુરુનામ, સીટનંબર, મોબાઈલ નંબર, કોર્ષનું નામ દર્શાવવાનું રહેશે તેમજ સફળતાપૂર્વક ફ્રી ની ચૂકવણી કરેલ છે તેના આધાર પુરાવા સાથે જોડવાના રહેશે.)

ખાસ નોંધઃ-

## ॥ तमसो मा ज्योतिर्नमय ॥

વિદ્યાર્થી દ્વારા પુન:મુલ્યાંકન કરાવતા નાપાસ થયેલ વિદ્યાર્થી પાસ જાહેર થયે ૫૦% પરત રકમ રીએસેસમેન્ટ ફોર્મમાં જે બેંક ખાતાની વિગત ભરવામાં આવેલ હશે તે ખાતા નંબરમાં જ પરત જમા કરવામાં આવશે જેથી વિદ્યાર્થી દ્વારા કાળજીપૂર્વક બેંક ખાતાની વિગત સ્પષ્ટ દર્શાવવી.